### Functional Area: Payroll **Functional Area:** Payroll

### HOW TO PRINT YOUR FORM DOCUMENTS (FORM W-2)?

Please follow the below instructions to print or view your tax documents (Form W-2).

**1.** Login into workday and Click  $\frac{8}{5}$  at the top-right corner of your Workday screen and Click on view profile.

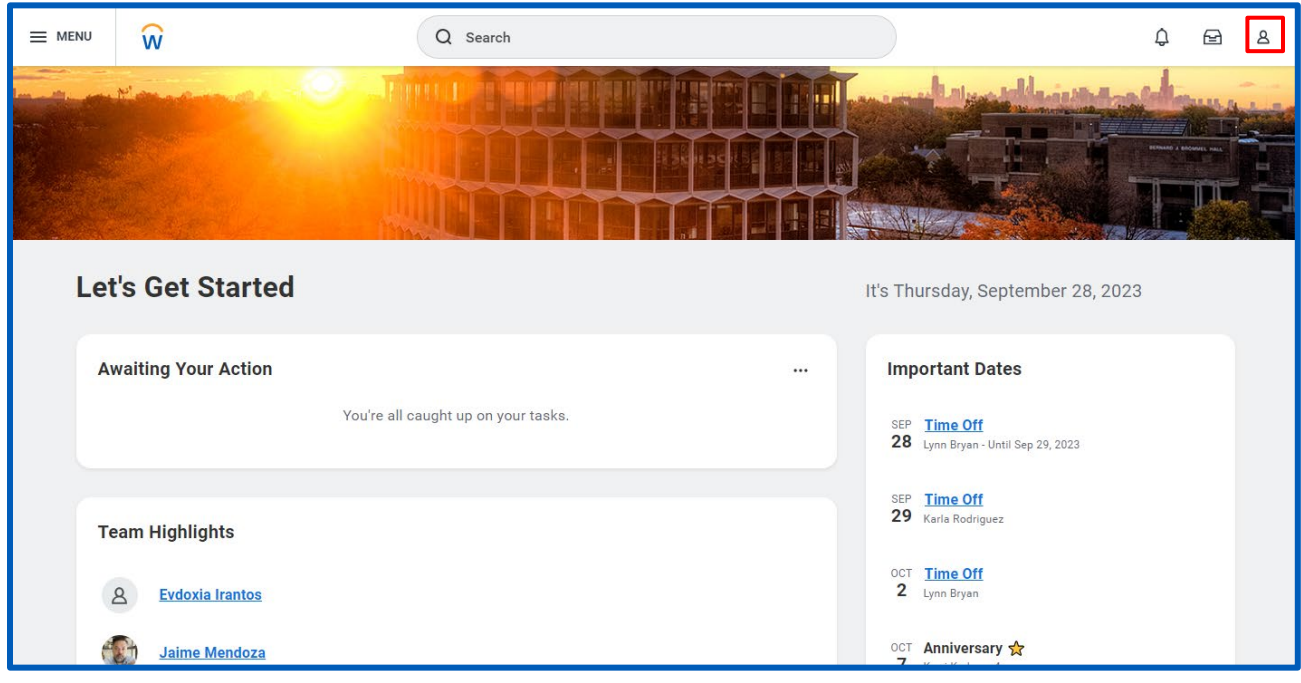

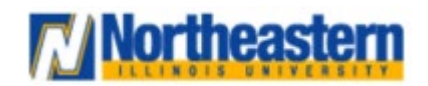

## Functional Area: Payroll **Functional Area:** Payroll

**2.** On the left side of the profile click on "**Pay**" and navigate to the yellow highlighted dropdown "**More**" to expand all the pay related options.

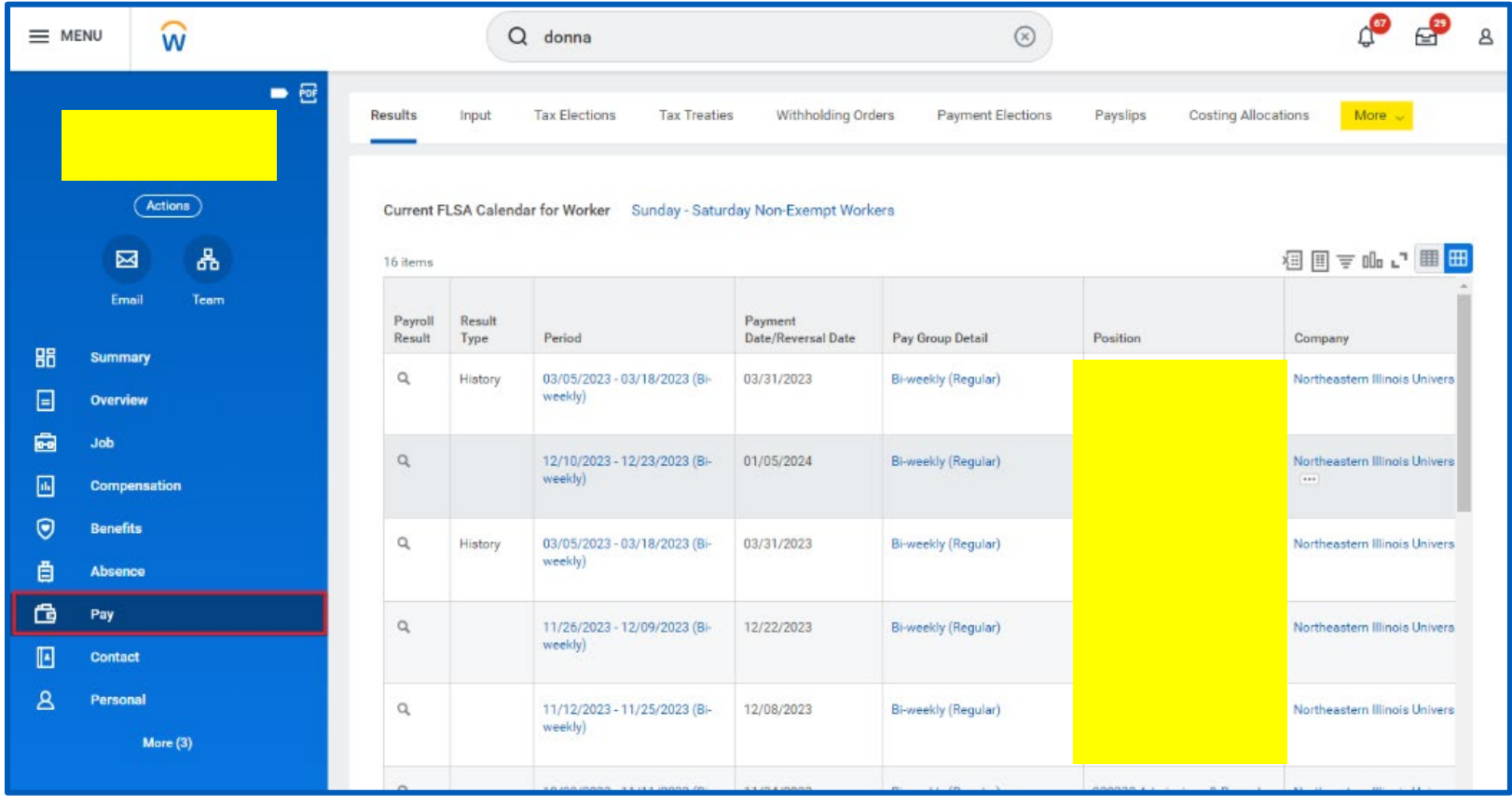

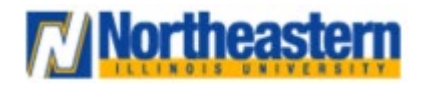

### **Functional Area:** Payroll **Employee Self Service**

**3.** Click on "**Tax Documents**" from the dropdown.

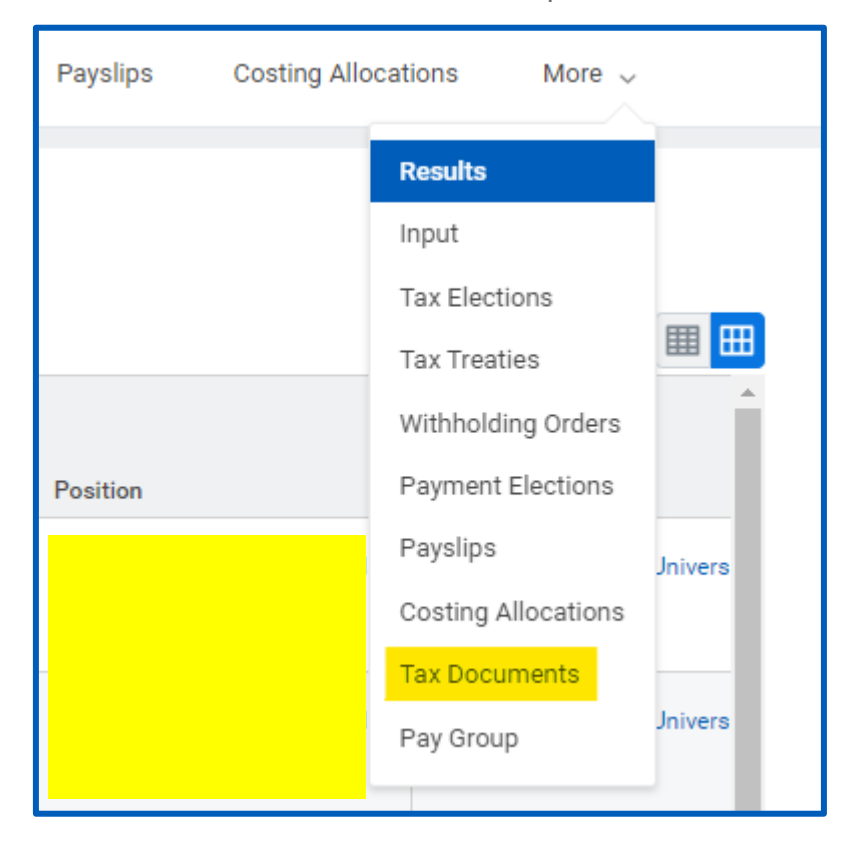

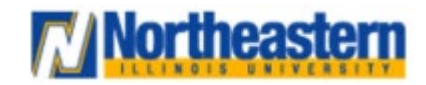

## Functional Area: Payroll **Functional Area:** Payroll

**4.** Click on "**View/Print**" to view your W2 Information.

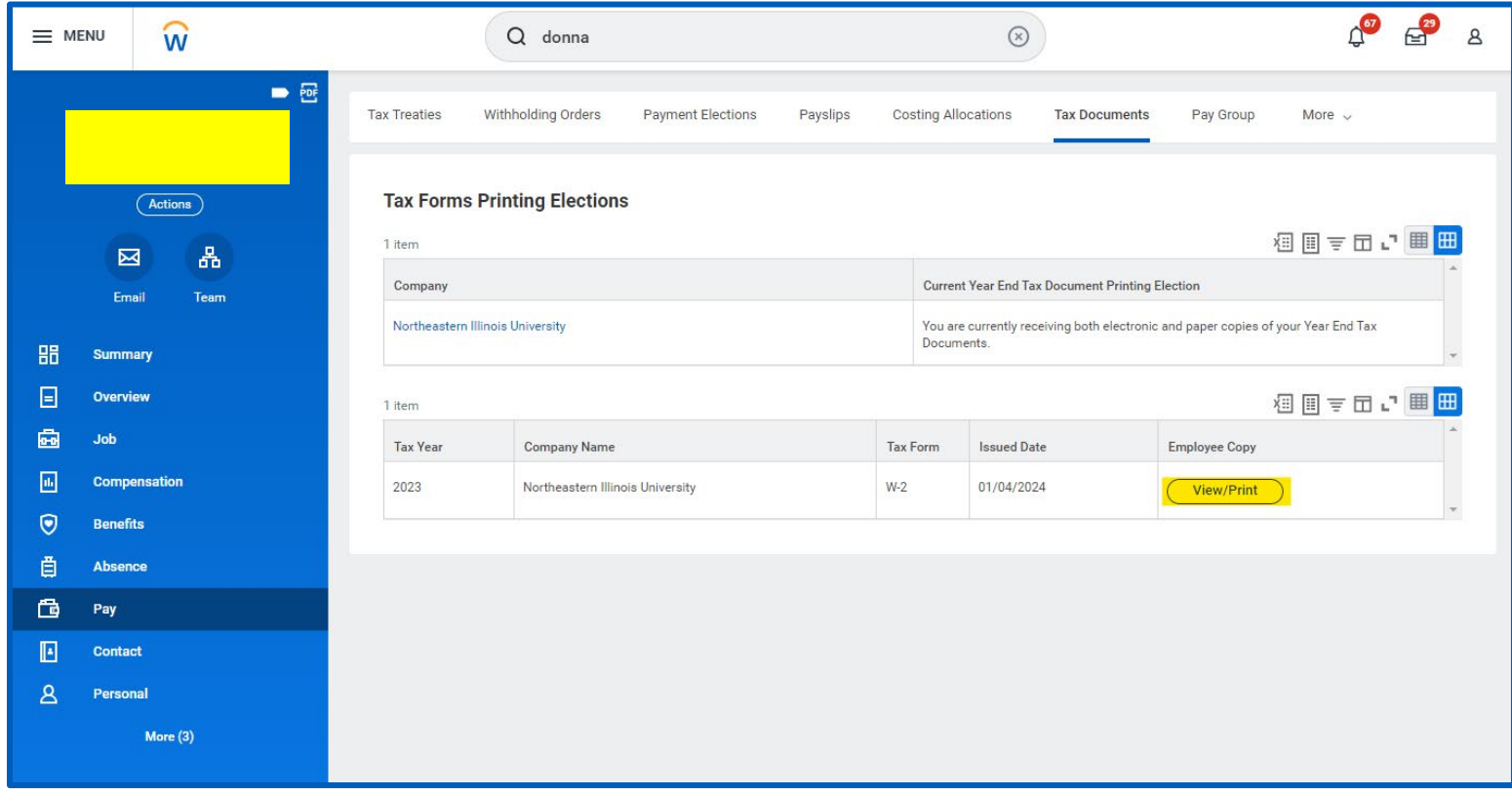

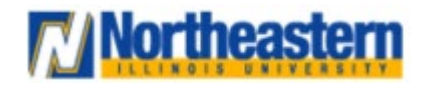